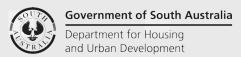

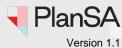

Background

Creating frequently used contacts and 'default' contacts (applicant, primary contact, invoice contact, builder etc.) is a time saver when completing the application contacts page and post submission during assessment and development approval.

Saved contacts can be used at the following points of the application process:

- Submission of an application.
- · Adding additional contacts after submission.
- Adding or updating building indemnity insurance details for building consent.
- Submitting a building notification, includes updating building indemnity insurance details and who signing Part A of the Statement of Compliance (SoC).

#### Who can setup and update application contacts?

Organisation administrators can create and save standard contact details in the DAP system for the following contact types:

- Applicant
- Primary Contact
- Invoice Contact
- Builder
- Registered building work supervisor, and
- Private Certifier

#### How do I know if I am an Organisation Administrator?

An Organisation Administrator's dashboard ribbon will display the **Your Organisation** option.

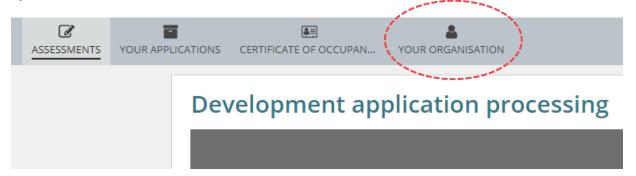

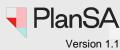

#### Where can I use the application contacts?

#### **Application Submission - contacts**

During application submission, the contacts you have made a 'default' contact will automatically show as the contact for Applicants, Primary Contact, and Invoice Contact.

#### **Development Application**

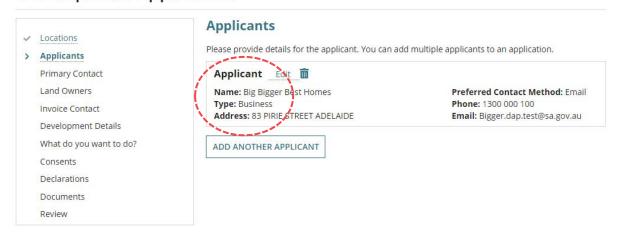

When no default contact, the contact page shows the option to add yourself, someone else or add from your application contacts.

#### **Development Application**

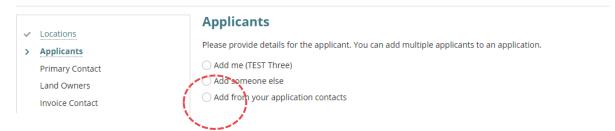

On choosing option 'Add from your application contacts' the **Search Application Contacts** shows. To add an application contact with matching type (e.g. applicant) start typing the name of the contact or select from the drop-down list of contacts.

#### **Applicants**

Please provide details for the applicant. You can add multiple applicants to an application.

#### **Search Application Contacts**

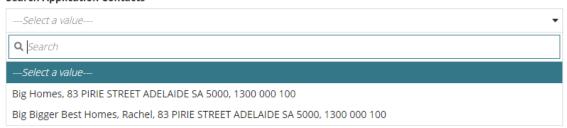

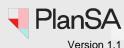

#### **Application Submission – building consent**

During the completion of the building consent and indicating whether a builder/contractor has been engaged and not an owner builder, the 'default' builder will show.

| Has a builder or contractor been engaged for the | proposed development? *          |
|--------------------------------------------------|----------------------------------|
| • Yes                                            |                                  |
| ○No                                              |                                  |
| Is the development being constructed by an Own   | er Builder? *                    |
| ○ Yes                                            |                                  |
| ● No                                             |                                  |
| Builder Edit iii                                 |                                  |
| Name: Big Bigger Best Homes                      | Preferred Contact Method: Email  |
| Type: Business                                   | Phone: 84254000                  |
| Address: 83 PIRIE STREET ADELAIDE                | Email: Bigger.dap.test@sa.gov.au |
| Builders Licence No: BLD 12356                   |                                  |
| ADD ANOTHER BUILDER OR CONTRACTOR                |                                  |

If no 'default' builder, the ability to select from your application contacts is available.

|    | Has a builder or contractor been engaged for the proposed development?* |
|----|-------------------------------------------------------------------------|
|    | • Yes                                                                   |
|    | ○ No                                                                    |
|    | Is the development being constructed by an Owner Builder?*              |
|    | ○ Yes                                                                   |
|    | ● No                                                                    |
|    |                                                                         |
|    | Who is the builder or contractor for the proposed development?*         |
|    | Add me (TEST Three)                                                     |
|    | Add Big Bigger Best Homes                                               |
|    | Add Bigger Bigger Best Homes                                            |
| ,  | Tadd someone else                                                       |
|    | Add from your application contacts                                      |
| ١, |                                                                         |
|    |                                                                         |

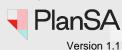

#### Adding an application contact

Post submission of the application, from the application summary page additional contacts can be added or edit existing contacts.

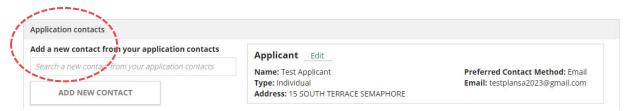

#### Adding or updating building indemnity insurance

The ability to 'Add from your application contacts' is available when adding or updating the building indemnity insurance for the granted building consent or during the submission of the 'Commencement of Building Work' notification.

#### Edit Building or Building Work Insurance: 23000230

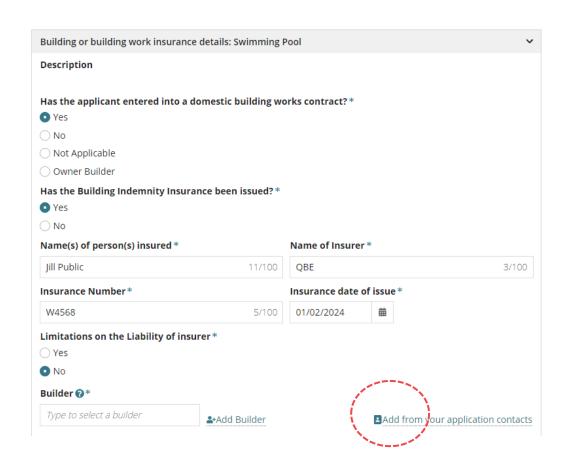

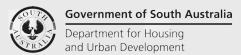

# Setup reusable and default application contacts

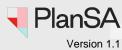

#### Submission of building/building work notifications

The ability to 'Add from your application contacts' is available during the submission of a building/building work notification.

#### Submit Mandatory Building Notifications: 23002364

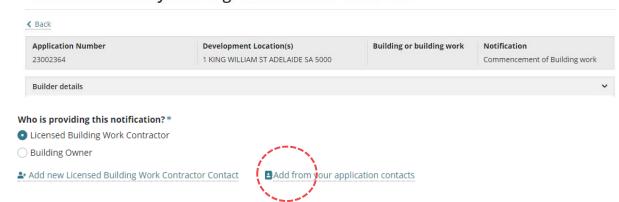

When submitting a commencement of Building Work Notification, the 'Add from your application contacts' is available for who signing **Part A** of the **Statement of Compliance**.

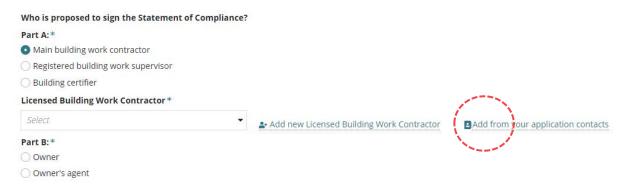

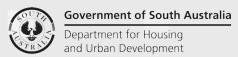

# Setup reusable and default application contacts

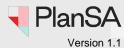

#### **Related Instructions**

- Submit a development application | PlanSA
- Submit a Crown or essential infrastructure development application | PlanSA
- How to Add a new contact to an application | PlanSA
- How to Update contact details for an application contact | PlanSA
- How to Apply for the next consent | PlanSA
- How to Update the building indemnity insurance details and upload the insurance certificate | PlanSA
- Submit a building notification | PlanSA

#### Included instructions

- Accessing Application Contacts
- Navigating Application Contacts
- View Default Contacts
- Edit a Contact
- Remove a contact
- Restoring a removed contact
- Download a contact list

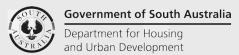

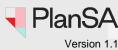

# **Accessing Application Contacts**

- 1. Click on Your Organisation located in the dashboard ribbon.
- 2. Click on Application contacts.

Volume applicant, your organisation view, and available options.

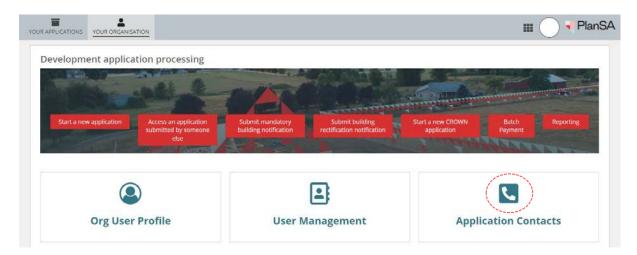

Accredited professional relevant authority, your organisation view, and available options.

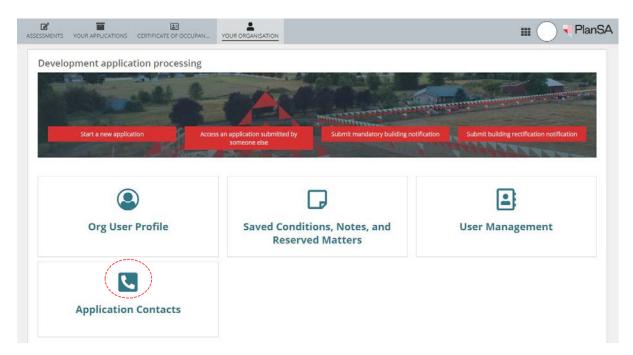

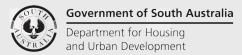

# Setup reusable and default application contacts

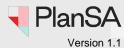

### **Navigating Application Contacts**

The Application Contacts page contains 3 sections:

- Contacts lists your organisations 'active' reusable (no default) and 'default' contacts.
- Removed Contacts lists removed contacts (i.e. not permanently deleted) with the ability to restore to your contacts list (as required).
- **Event History** shows event records created through contact maintenance.

#### **Application Contacts**

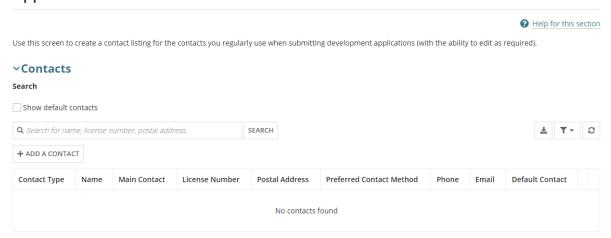

#### > Removed Contacts

#### > Event History

|    | Feature                                            |        | Description                                                                |
|----|----------------------------------------------------|--------|----------------------------------------------------------------------------|
| 1  | Show default contacts                              |        | Selected shows only contacts marked as a default contact                   |
| 2  | Q. Search for name, license number, postal address | SEARCH | Search for a contact by name, builder's licence number and address details |
| 3  | Q BLD 12356                                        | SEARCH | Use <sup>©</sup> to remove search criteria                                 |
| 4  | + ADD A CONTACT                                    |        | Opens the Add Contact page                                                 |
| 5  | 7                                                  |        | Exports the contact listing                                                |
| 6  | Y -                                                |        | Ability to create a filter using the entered search criteria               |
| 7  | c                                                  |        | Refresh the page                                                           |
| 8  | ightharpoons                                       |        | Indicates a default contact                                                |
| 9  | ×                                                  |        | Indicates a contact is not a default                                       |
| 10 | Edit                                               |        | Opens the Edit page                                                        |
| 11 | ũ                                                  |        | Removes contact and places in the Removed Contacts section                 |

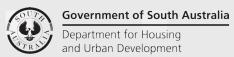

# Setup reusable and default application contacts

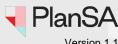

#### **Add a Contact**

1. Click + ADD A CONTACT.

# **Application Contacts**

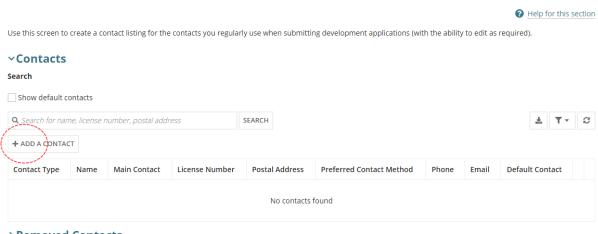

- > Removed Contacts
- > Event History
  - 2. The **Add Contact** page displays.
  - 3. Select the Contact Type from the drop-down list.

# **Add Contact**

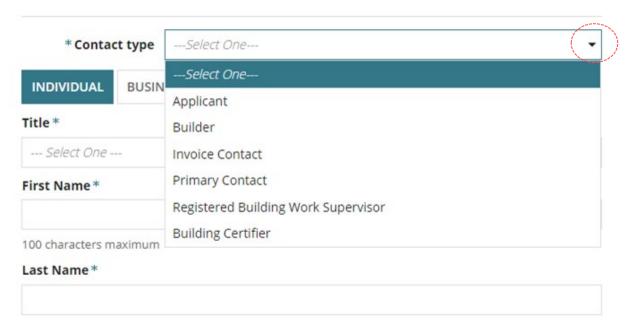

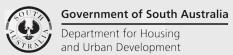

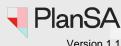

10

- 4. Click whether the applicant is an **individual**, **business** or **crown agency**.
- 5. Complete the contact details and mark this contact as a default contact or not.

# Only one 'default' contact is allowed per contact type. An error message "Default Contact already exists. Please deselect to continue." will show when a default contact already exists for that contact type. Make this contact as a Default Contact Default contact already exists. Please deselect to continue. CANCEL

6. Click **SAVE** to create the contact.

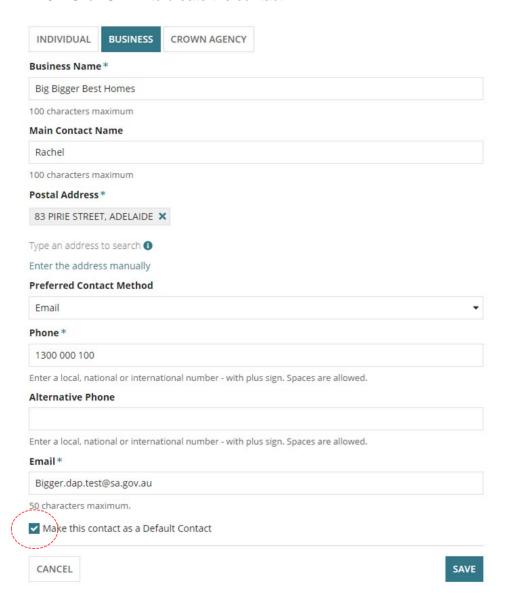

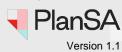

The contact shows with default contact flagged (as applicable).

7. Repeat the add contact steps until all the reusable and default contacts are created.

#### **Application Contacts**

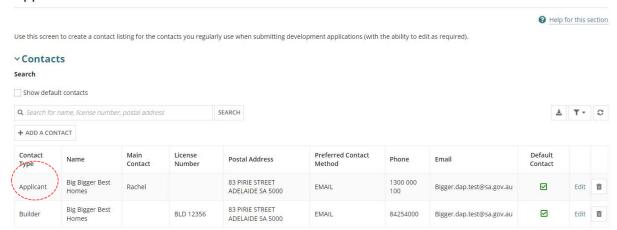

Expand the **Event Histor**y to view the event record created for the added contact.

#### > Removed Contacts

#### *YEvent History*

| Time of change ↓ | Action taken by | Action       | Type of Contact | Description                                                     |
|------------------|-----------------|--------------|-----------------|-----------------------------------------------------------------|
| 15/02/2024 10:08 | TEST Three      | ADD_CONTACT  | Applicant       | Contact Modified - Type: Applicant - New Contact added.         |
| 15/02/2024 10:05 | TEST Three      | EDIT_CONTACT | Builder         | Contact Modified - Type: Builder - Contact Modified.            |
| 23/11/2023 15:47 | Test One        | ADD_CONTACT  | Builder         | New Contact added - Type: Builder - Name: Big Bigger Best Homes |

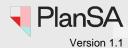

#### **View Default Contacts**

1. Click Show default contacts.

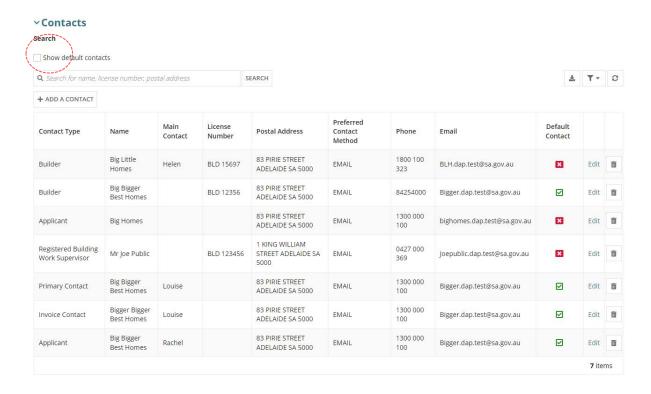

List of default contacts displays.

2. Click again on **Show default contacts** to show all contacts.

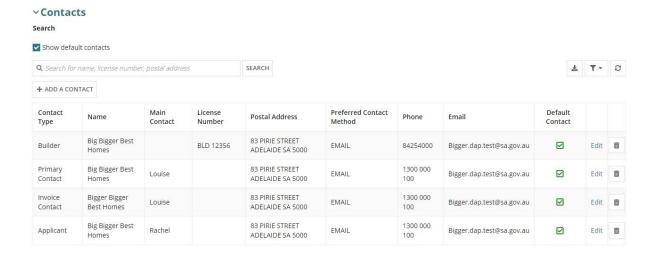

# Government of South Australia Department for Housing and Urban Development

# Setup reusable and default application contacts

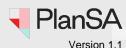

13

Edit a Contact

1. Click Edit against the applicable contact.

| ontact Type                           | Name                        | Main<br>Contact | License<br>Number | Postal Address                            | Preferred<br>Contact Method | Phone           | Email                        | Default<br>Contact |      |  |
|---------------------------------------|-----------------------------|-----------------|-------------------|-------------------------------------------|-----------------------------|-----------------|------------------------------|--------------------|------|--|
| pplicant                              | Big Homes                   |                 |                   | 83 PIRIE STREET<br>ADELAIDE SA 5000       | EMAIL                       | 1300 000<br>100 | bighomes.dap.test@sa.gov.au  | ×                  | Edit |  |
| egistered Building<br>/ork Supervisor | Mr Joe Public               |                 | BLD 123456        | 1 KING WILLIAM STREET<br>ADELAIDE SA 5000 | EMAIL                       | 0427 000<br>369 | Joepublic.dap.test@sa.gov.au | ×                  | Edit |  |
| rimary Contact                        | Big Bigger Best<br>Homes    | Louise          |                   | 83 PIRIE STREET<br>ADELAIDE SA 5000       | EMAIL                       | 1300 000<br>100 | Bigger.dap.test@sa.gov.au    |                    | Edit |  |
| nvoice Contact                        | Bigger Bigger<br>Best Homes | Louise          |                   | 83 PIRIE STREET<br>ADELAIDE SA 5000       | EMAIL                       | 1300 000<br>100 | Bigger.dap.test@sa.gov.au    |                    | Edit |  |
| pplicant                              | Big Bigger Best<br>Homes    | Rachel          |                   | 83 PIRIE STREET<br>ADELAIDE SA 5000       | EMAIL                       | 1300 000<br>100 | Bigger.dap.test@sa.gov.au    |                    | Edit |  |
| uilder                                | Big Bigger Best<br>Homes    |                 | BLD 12356         | 83 PIRIE STREET<br>ADELAIDE SA 5000       | EMAIL                       | 84254000        | Bigger.dap.test@sa.gov.au    | ×                  | Edit |  |

The Edit Builder page displays with the contact details.

2. Update the contact information.

The **Main Contact Name** can be used to capture the name of person who will be the primary or invoice contact for that business contact.

#### **Big Bigger Best Homes**

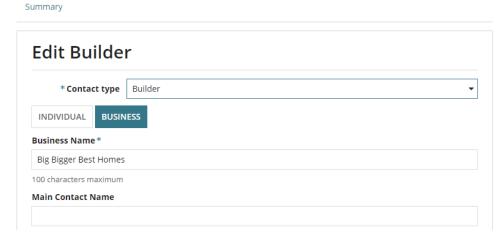

3. Click SAVE to update the contact or CANCEL to stop editing the contact.

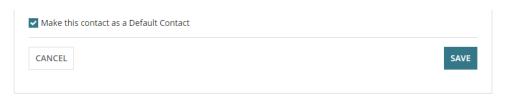

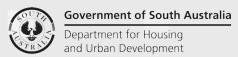

# Setup reusable and default application contacts

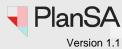

#### The updated contact displays at the top of the list of contacts.

| Contact Type                           | Name                        | Main<br>Contact | Number Number | Postal Address                            | Preferred Contact<br>Method | Phone           | Email                        | Default<br>Contact |       |   |
|----------------------------------------|-----------------------------|-----------------|---------------|-------------------------------------------|-----------------------------|-----------------|------------------------------|--------------------|-------|---|
| Builder                                | Big Bigger Best<br>Homes    |                 | BLD 12356     | 83 PIRIE STREET ADELAIDE SA<br>5000       | EMAIL                       | 84254000        | Bigger.dap.test@sa.gov.au    |                    | Edit  | 1 |
| Applicant                              | Big Homes                   |                 |               | 83 PIRIE STREET ADELAIDE SA<br>5000       | EMAIL                       | 1300 000<br>100 | bighomes.dap.test@sa.gov.au  | ×                  | Edit  | 1 |
| Registered Building Work<br>Supervisor | Mr Joe Public               |                 | BLD 123456    | 1 KING WILLIAM STREET<br>ADELAIDE SA 5000 | EMAIL                       | 0427 000<br>369 | Joepublic.dap.test@sa.gov.au | ×                  | Edit  |   |
| Primary Contact                        | Big Bigger Best<br>Homes    | Louise          |               | 83 PIRIE STREET ADELAIDE SA<br>5000       | EMAIL                       | 1300 000<br>100 | Bigger.dap.test@sa.gov.au    |                    | Edit  |   |
| nvoice Contact                         | Bigger Bigger Best<br>Homes | Louise          |               | 83 PIRIE STREET ADELAIDE SA<br>5000       | EMAIL                       | 1300 000<br>100 | Bigger.dap.test@sa.gov.au    |                    | Edit  |   |
| pplicant                               | Big Bigger Best<br>Homes    | Rachel          |               | 83 PIRIE STREET ADELAIDE SA<br>5000       | EMAIL                       | 1300 000<br>100 | Bigger.dap.test@sa.gov.au    |                    | Edit  |   |
|                                        |                             |                 |               |                                           |                             |                 |                              |                    | 6 ite | m |

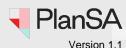

#### Remove a contact

Removing a contact does not permanently delete the contact. The contact is moved to the **Removed Contacts** section where the contact can be restored, as required.

1. Click on Trash can icon.

| Contact Type                           | Name                        | Main<br>Contact | Number Number | Postal Address                            | Preferred Contact<br>Method | Phone           | Email                        | Default<br>Contact |      |   |
|----------------------------------------|-----------------------------|-----------------|---------------|-------------------------------------------|-----------------------------|-----------------|------------------------------|--------------------|------|---|
| Builder                                | Big Bigger Best<br>Homes    |                 | BLD 12356     | 83 PIRIE STREET ADELAIDE SA<br>5000       | EMAIL                       | 84254000        | Bigger.dap.test@sa.gov.au    |                    | Edit | ô |
| Applicant                              | Big Homes                   |                 |               | 83 PIRIE STREET ADELAIDE SA<br>5000       | EMAIL                       | 1300 000<br>100 | bighomes.dap.test@sa.gov.au  | ×                  | Edit | â |
| Registered Building Work<br>Supervisor | Mr Joe Public               |                 | BLD 123456    | 1 KING WILLIAM STREET<br>ADELAIDE SA 5000 | EMAIL                       | 0427 000<br>369 | Joepublic.dap.test@sa.gov.au | ×                  | Edit | ô |
| Primary Contact                        | Big Bigger Best<br>Homes    | Louise          |               | 83 PIRIE STREET ADELAIDE SA<br>5000       | EMAIL                       | 1300 000<br>100 | Bigger.dap.test@sa.gov.au    |                    | Edit | ô |
| Invoice Contact                        | Bigger Bigger Best<br>Homes | Louise          |               | 83 PIRIE STREET ADELAIDE SA<br>5000       | EMAIL                       | 1300 000<br>100 | Bigger.dap.test@sa.gov.au    |                    | Edit | ô |
| Applicant                              | Big Bigger Best<br>Homes    | Rachel          |               | 83 PIRIE STREET ADELAIDE SA<br>5000       | EMAIL                       | 1300 000        | Bigger.dap.test@sa.gov.au    |                    | Edit | ô |

The Remove Application Contact window displays.

2. Click **OK**, **CONTINUE** to confirm the removal

#### **Big Bigger Best Homes**

Summary

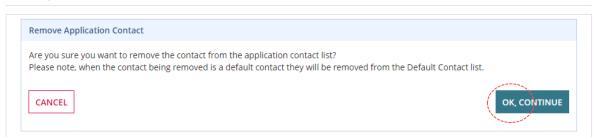

#### The contact is removed from the list of contacts.

| Contact Type                           | Name                        | Main<br>Contact | License<br>Number | Postal Address                            | Preferred Contact<br>Method | Phone           | Email                        | Default<br>Contact |      |   |
|----------------------------------------|-----------------------------|-----------------|-------------------|-------------------------------------------|-----------------------------|-----------------|------------------------------|--------------------|------|---|
| Applicant                              | Big Homes                   |                 |                   | 83 PIRIE STREET ADELAIDE SA<br>5000       | EMAIL                       | 1300 000<br>100 | bighomes.dap.test@sa.gov.au  | ×                  | Edit | ō |
| Registered Building Work<br>Supervisor | Mr Joe Public               |                 | BLD 123456        | 1 KING WILLIAM STREET<br>ADELAIDE SA 5000 | EMAIL                       | 0427 000<br>369 | Joepublic.dap.test@sa.gov.au | ×                  | Edit | Ô |
| Primary Contact                        | Big Bigger Best<br>Homes    | Louise          |                   | 83 PIRIE STREET ADELAIDE SA<br>5000       | EMAIL                       | 1300 000<br>100 | Bigger.dap.test@sa.gov.au    | ☑                  | Edit | Ĭ |
| Invoice Contact                        | Bigger Bigger Best<br>Homes | Louise          |                   | 83 PIRIE STREET ADELAIDE SA<br>5000       | EMAIL                       | 1300 000<br>100 | Bigger.dap.test@sa.gov.au    | ☑                  | Edit | 1 |
| Applicant                              | Big Bigger Best<br>Homes    | Rachel          |                   | 83 PIRIE STREET ADELAIDE SA<br>5000       | EMAIL                       | 1300 000<br>100 | Bigger.dap.test@sa.gov.au    | Ø                  | Edit | 1 |

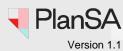

3. Expand **Removed Contacts** to show the removed contact.

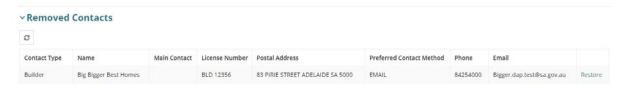

#### Restoring a removed contact

4. Click on Restore.

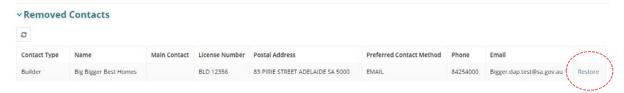

The restored contact displays at the top of the list of contacts.

| ontact Type                          | Name                        | Main<br>Contact | License<br>Number | Postal Address                            | Preferred Contact<br>Method | Phone           | Email                        | Default<br>Contact |      |  |
|--------------------------------------|-----------------------------|-----------------|-------------------|-------------------------------------------|-----------------------------|-----------------|------------------------------|--------------------|------|--|
| uilder                               | Big Bigger Best<br>Homes    |                 | BLD 12356         | 83 PIRIE STREET ADELAIDE SA<br>5000       | EMAIL                       | 84254000        | Bigger.dap.test@sa.gov.au    | ×                  | Edit |  |
| pplicant                             | Big Homes                   |                 |                   | 83 PIRIE STREET ADELAIDE SA<br>5000       | EMAIL                       | 1300 000<br>100 | bighomes.dap.test@sa.gov.au  | ×                  | Edit |  |
| egistered Building Work<br>upervisor | Mr Joe Public               |                 | BLD 123456        | 1 KING WILLIAM STREET<br>ADELAIDE SA 5000 | EMAIL                       | 0427 000<br>369 | Joepublic.dap.test@sa.gov.au | ×                  | Edit |  |
| rimary Contact                       | Big Bigger Best<br>Homes    | Louise          |                   | 83 PIRIE STREET ADELAIDE SA<br>5000       | EMAIL                       | 1300 000<br>100 | Bigger.dap.test@sa.gov.au    |                    | Edit |  |
| voice Contact                        | Bigger Bigger Best<br>Homes | Louise          |                   | 83 PIRIE STREET ADELAIDE SA<br>5000       | EMAIL                       | 1300 000<br>100 | Bigger.dap.test@sa.gov.au    |                    | Edit |  |
| pplicant                             | Big Bigger Best<br>Homes    | Rachel          |                   | 83 PIRIE STREET ADELAIDE SA<br>5000       | EMAIL                       | 1300 000        | Bigger.dap.test@sa.gov.au    | $\square$          | Edit |  |

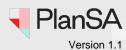

#### **Download a contact list**

1. Click Download icon.

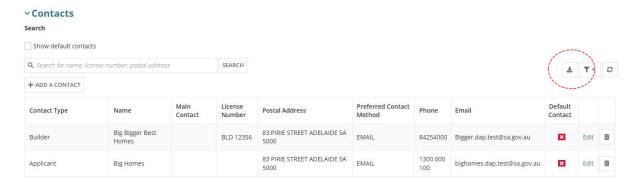

#### The Save As window opens.

2. Open a folder location where the contact list to be saved and then **Save**.

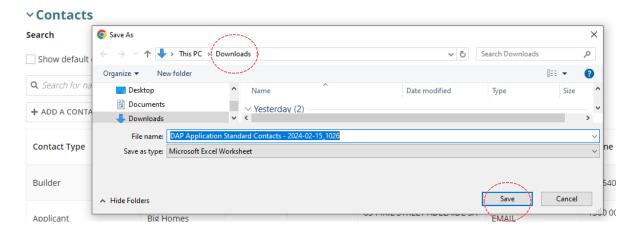

3. Open the folder location, then double-click on the excel document – DAP Application Standard Contacts to open.

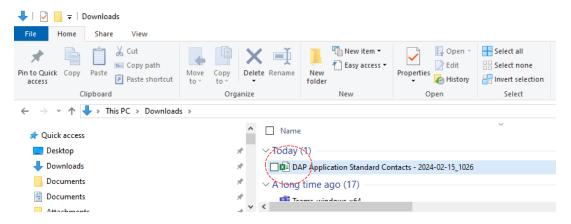

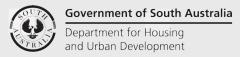

# Setup reusable and default application contacts

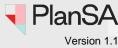

The DAP Application Standard Contacts opens in excel.

4. Enable editing (as applicable)

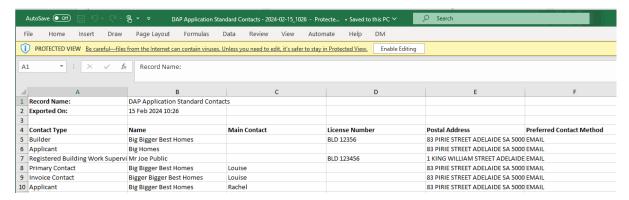